## 退撫基金繳納作業系統無法自動更新操作說明

1.開啟退撫基金繳納系統出現版本檢查失敗

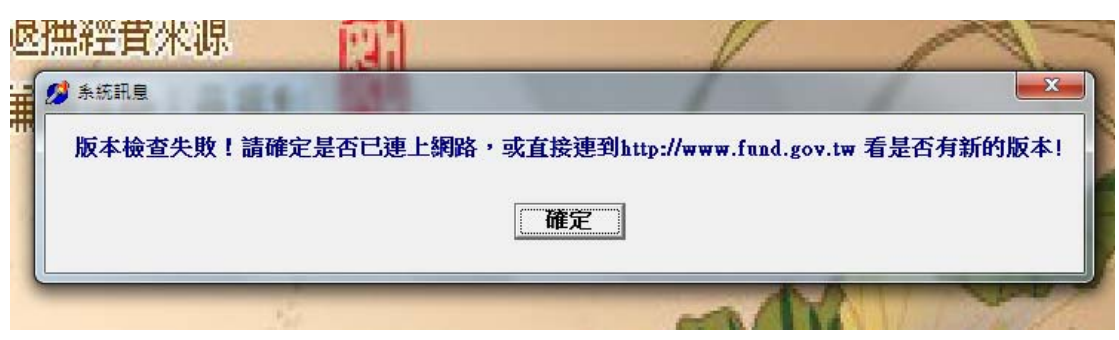

2.連線至本會網站 https://www.fund.gov.tw, 點擊軟體下載

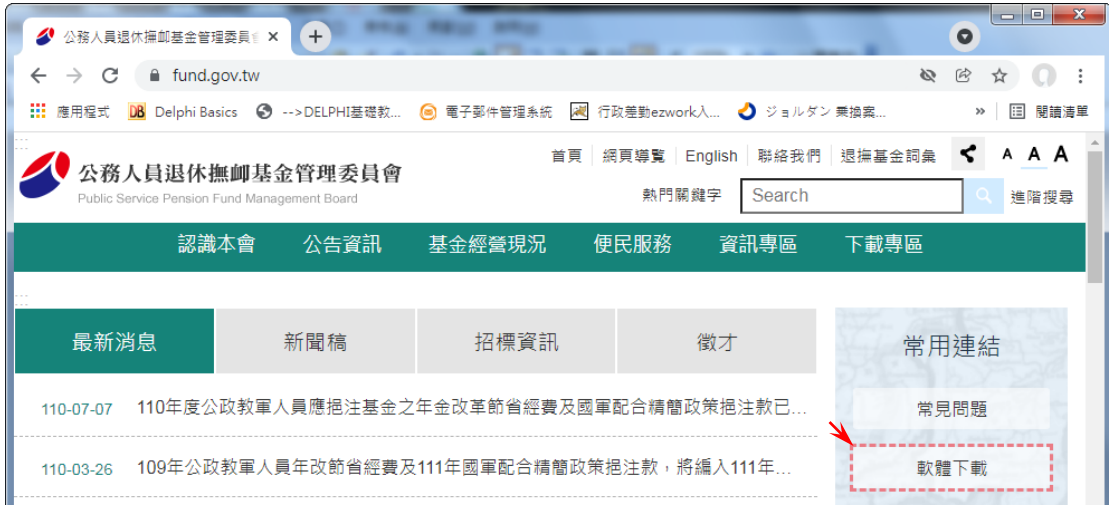

3 確認網站上架日期與退撫基金繳納系統標題列是否相同(相同即最新版,不需更新)

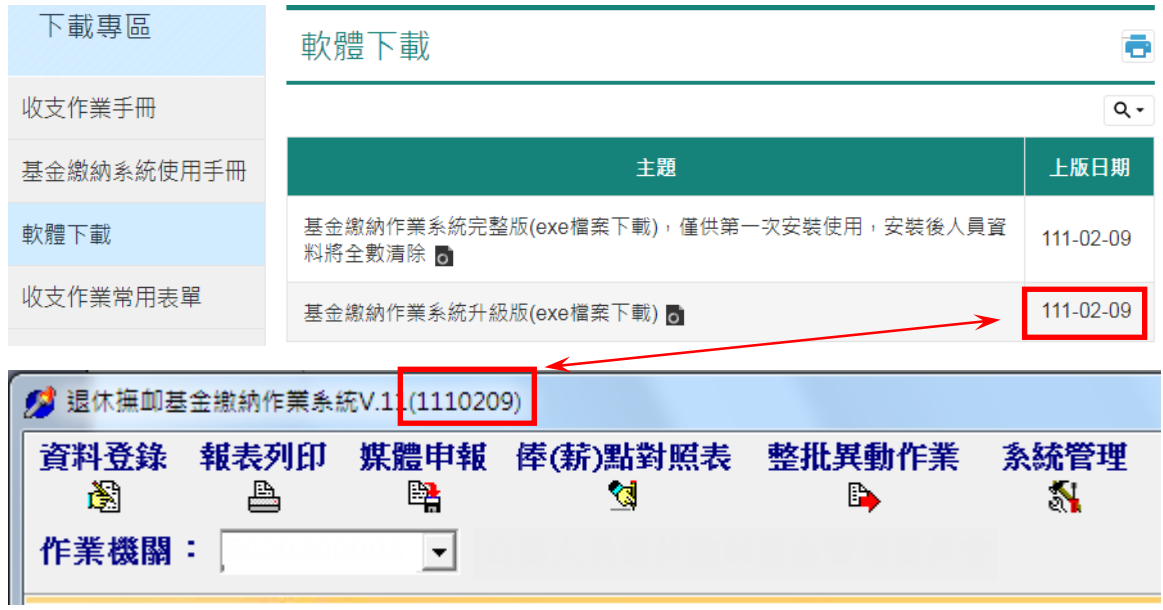

4.若俸點未更新,請關閉退撫基金繳納作業系統,並於「基金繳納作業系統升級版 (exe 檔案下載)」項目上,點擊滑鼠右鍵選擇「另存連結為…」

(Chorme 瀏覽器)

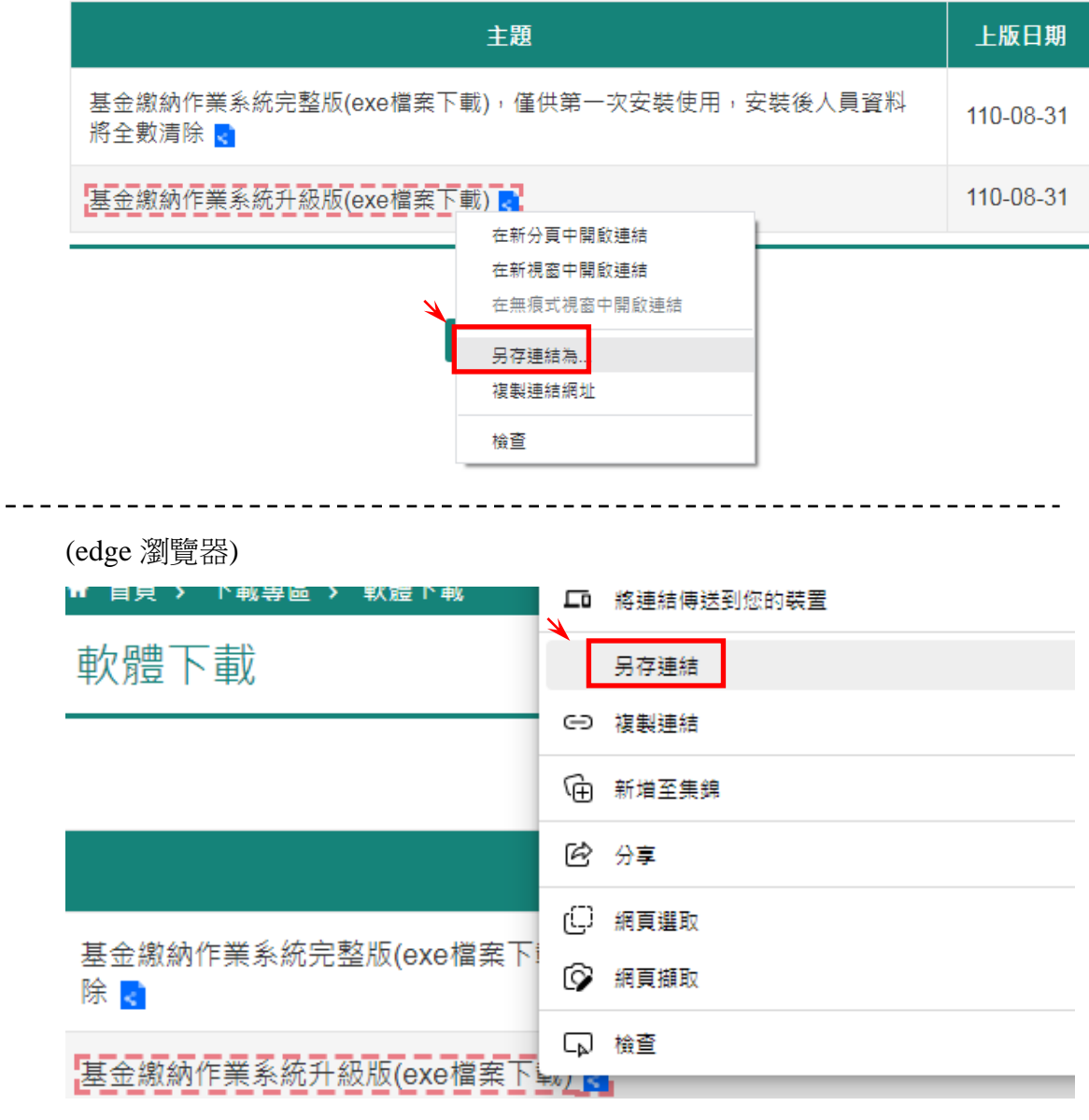

### 5.存檔於電腦

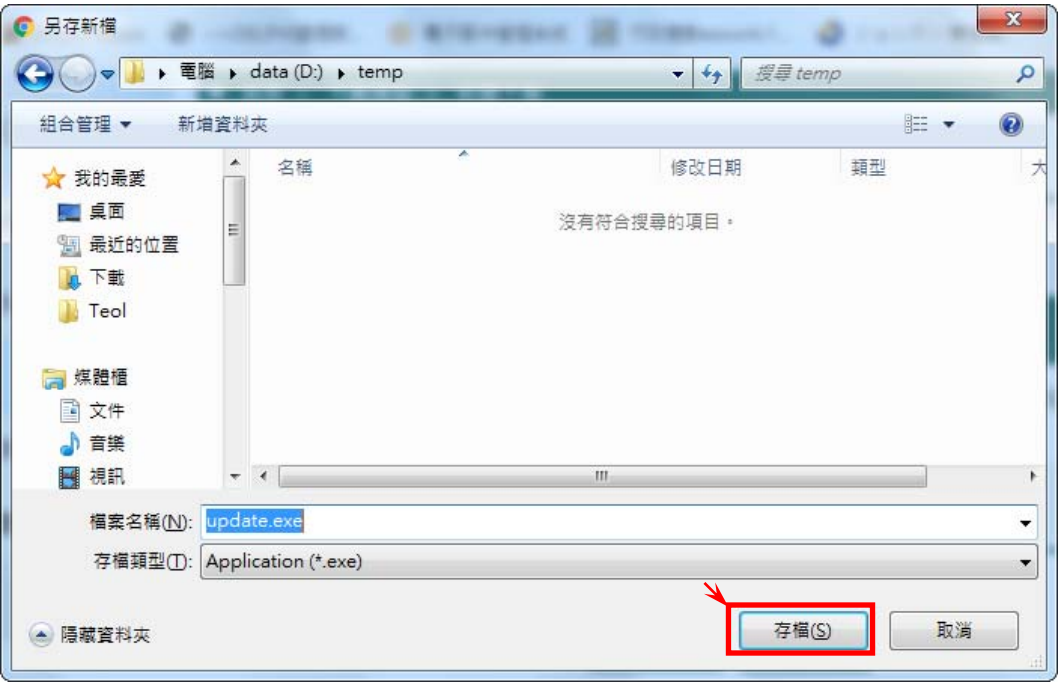

## 5-1.若出現無法安全下載,請於點擊「<」,選擇保留

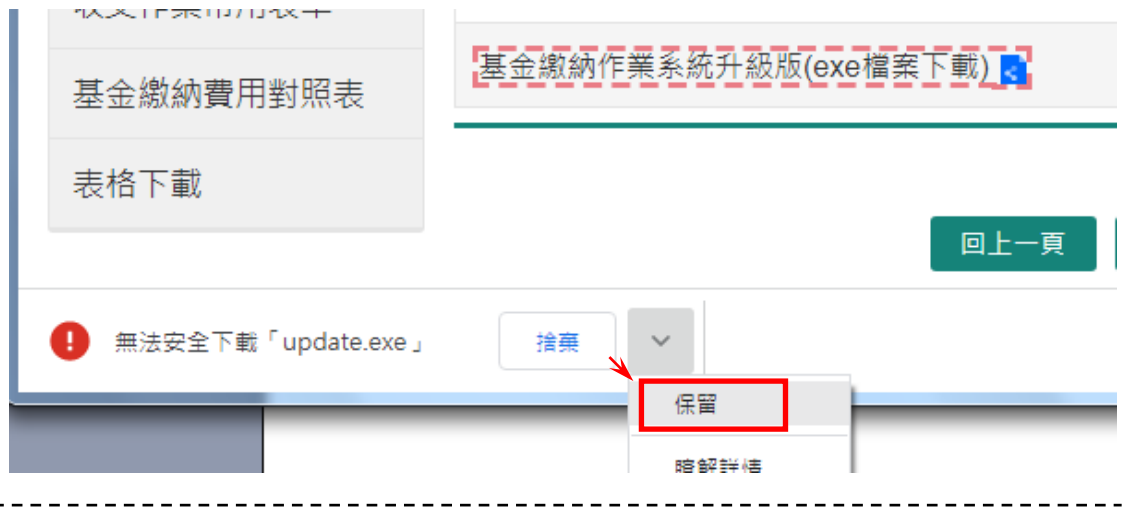

(edge 瀏覽器)若出現無法安全下載,請點擊「…」,選擇保留

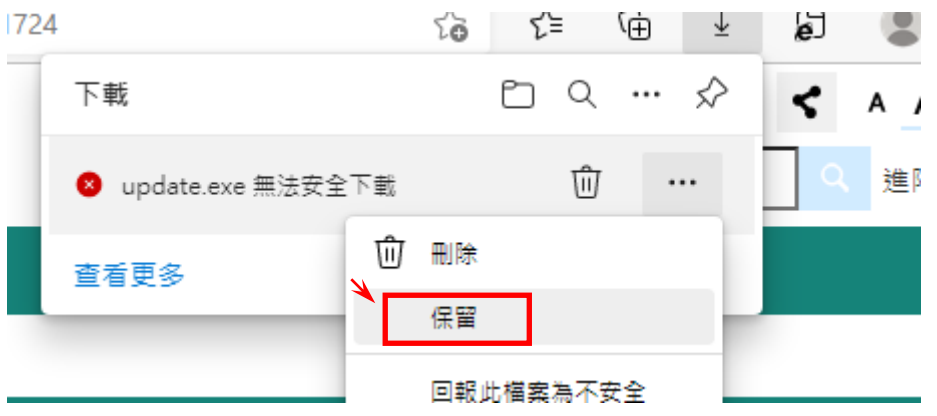

# 6.點擊下載之檔案,可於瀏覽器視窗或至存檔目錄下執行

#### (Chorme 瀏覽器)

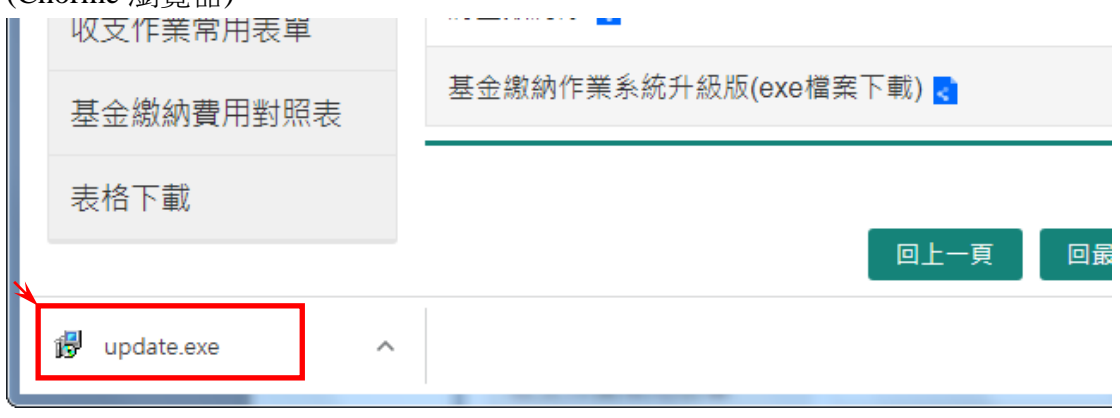

(edge 瀏覽器)

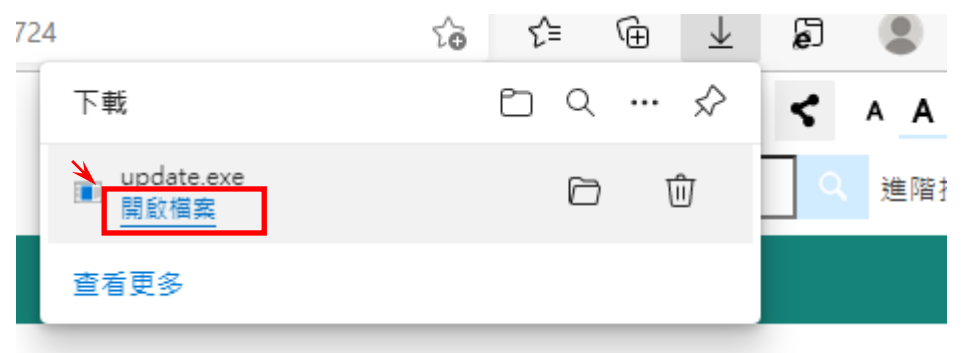

## 7.選擇執行->安裝,等待安裝狀態列跑完

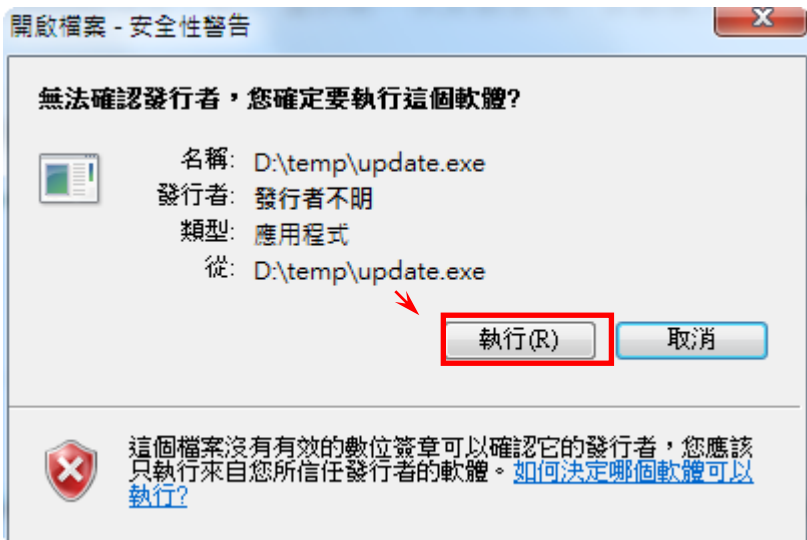

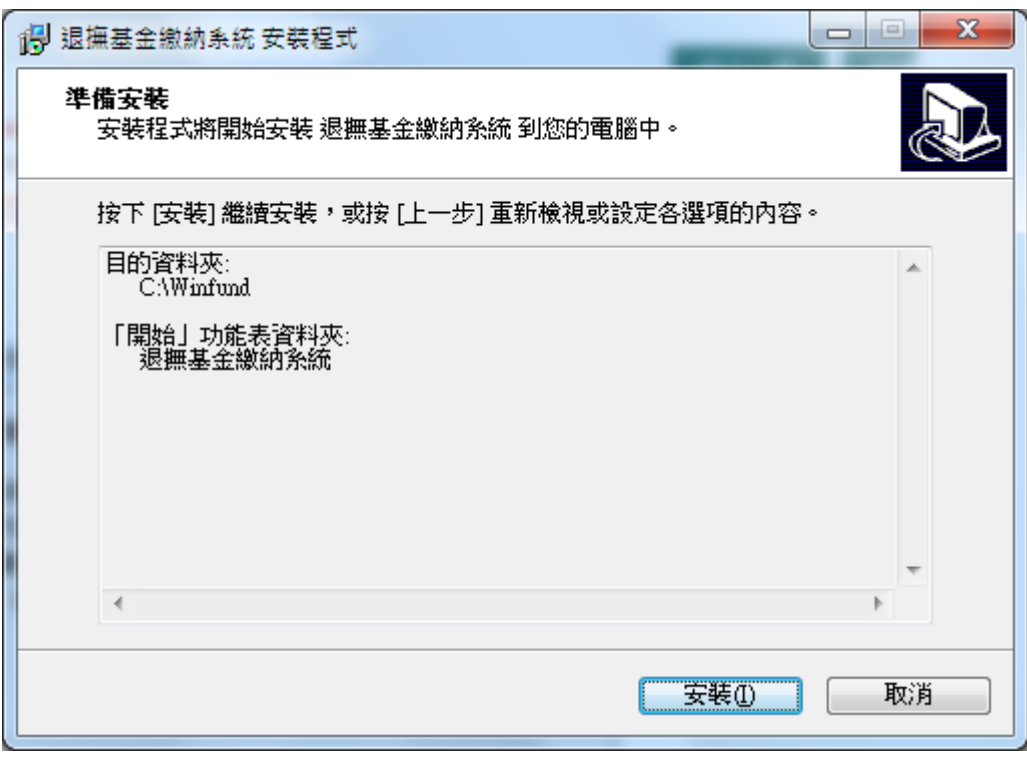

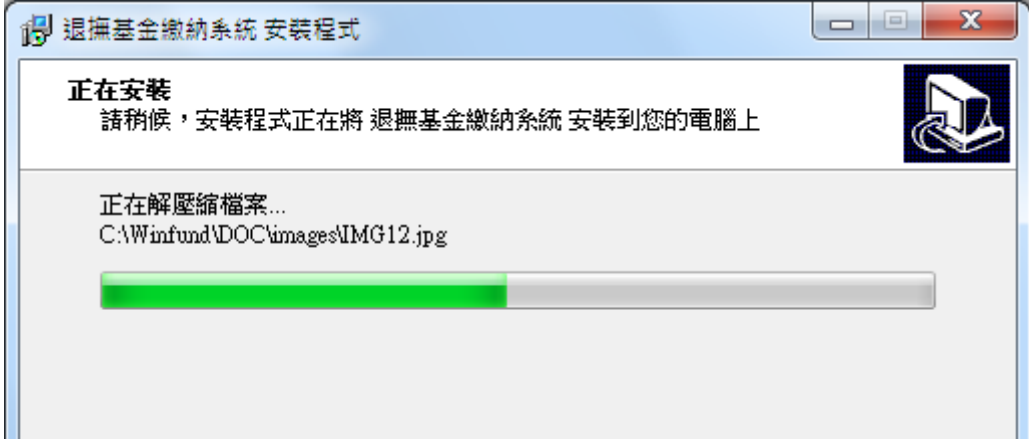

8.跳出使用者帳號密碼頁面,即更新完成

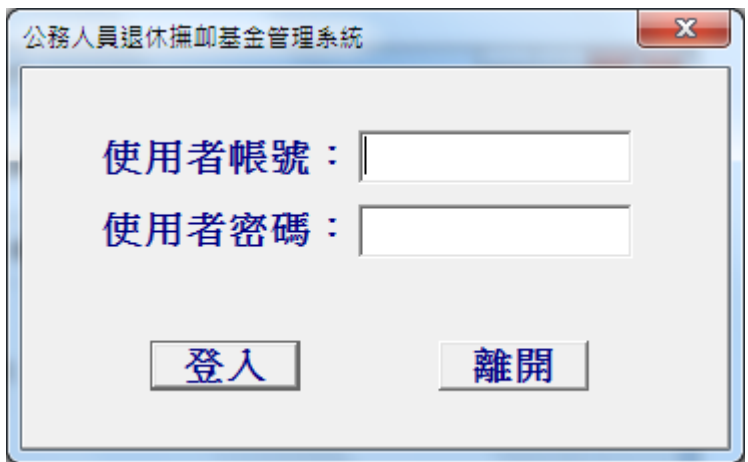